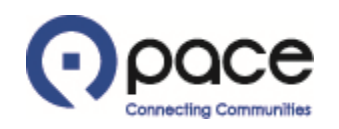

# How to View, Save, and/or Print Solicitation Attachments and Details

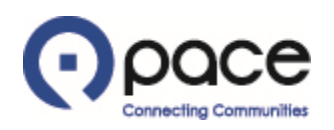

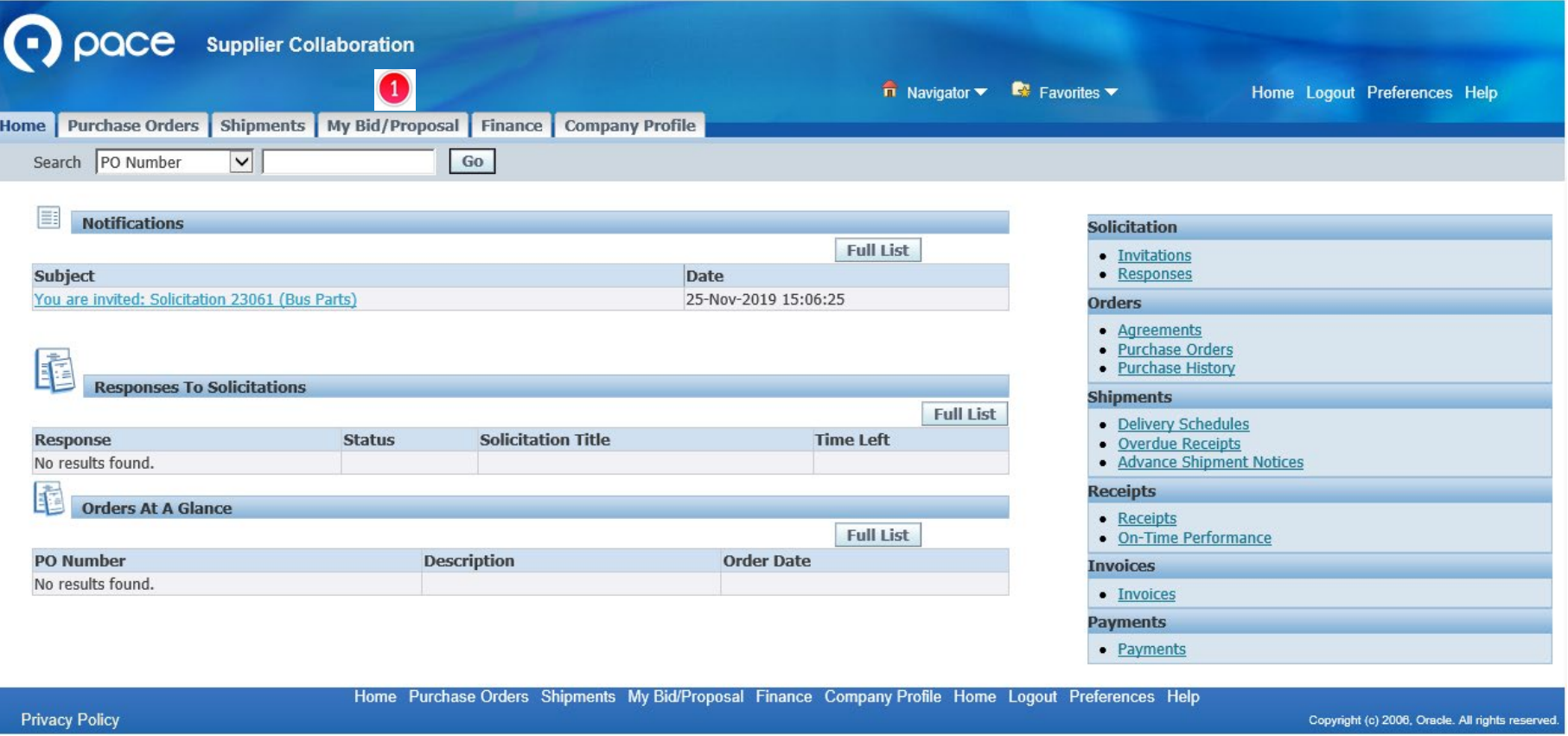

After you log in to the iSupplier Portal, the Home tab of the Supplier Collaboration page will appear. Click the My Bid/Proposal Tab  $\bullet$ .

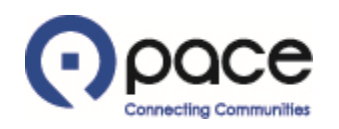

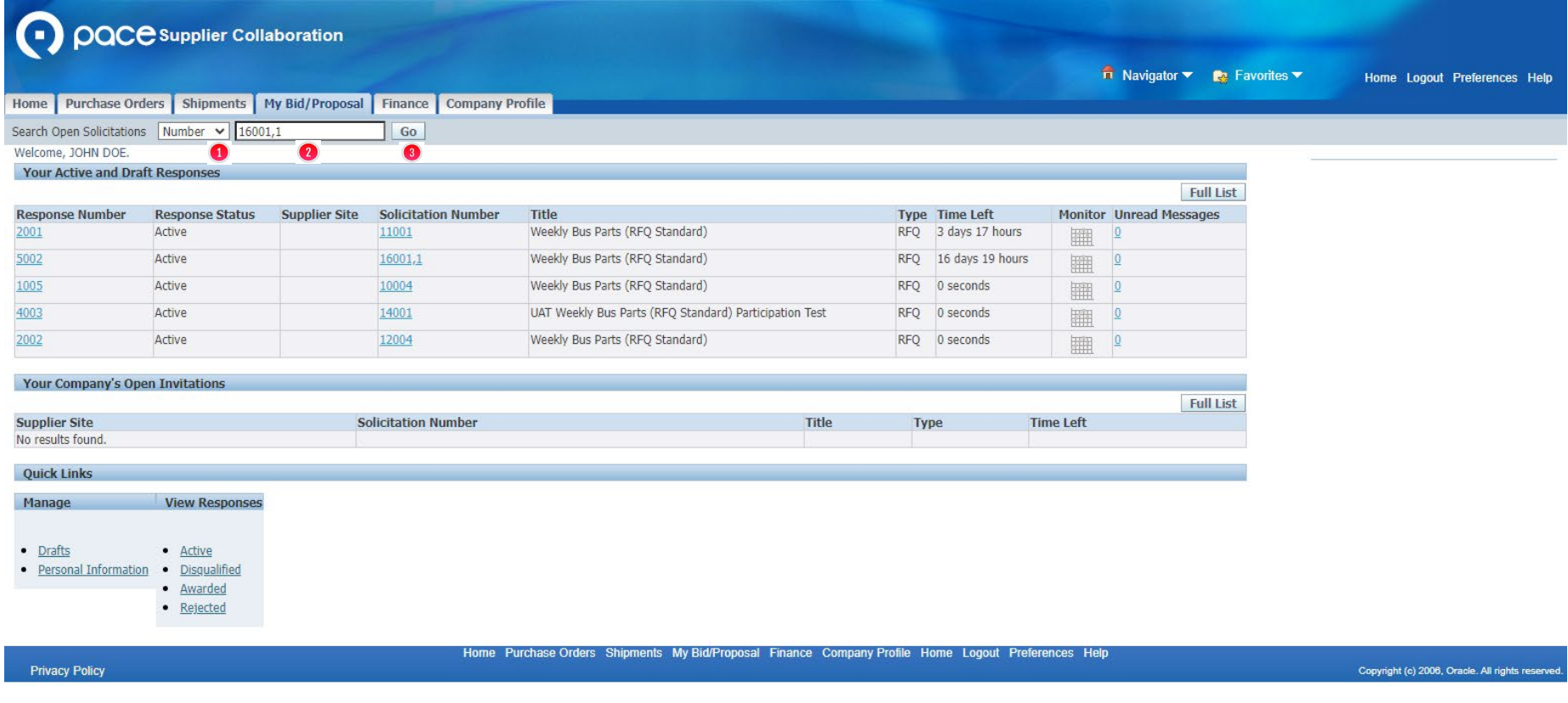

To view, save, and/or print attachments to and/or details for a solicitation appearing on the My Bid/Proposal tab of the Supplier Collaboration page, select Number  $\bullet$  from the Search Open Solicitations drop-down menu, enter the solicitation number  $\bullet$ , and click Go  $\bullet$ .

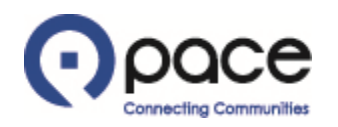

Copyright (c) 2006, Oracle. All rights reserve

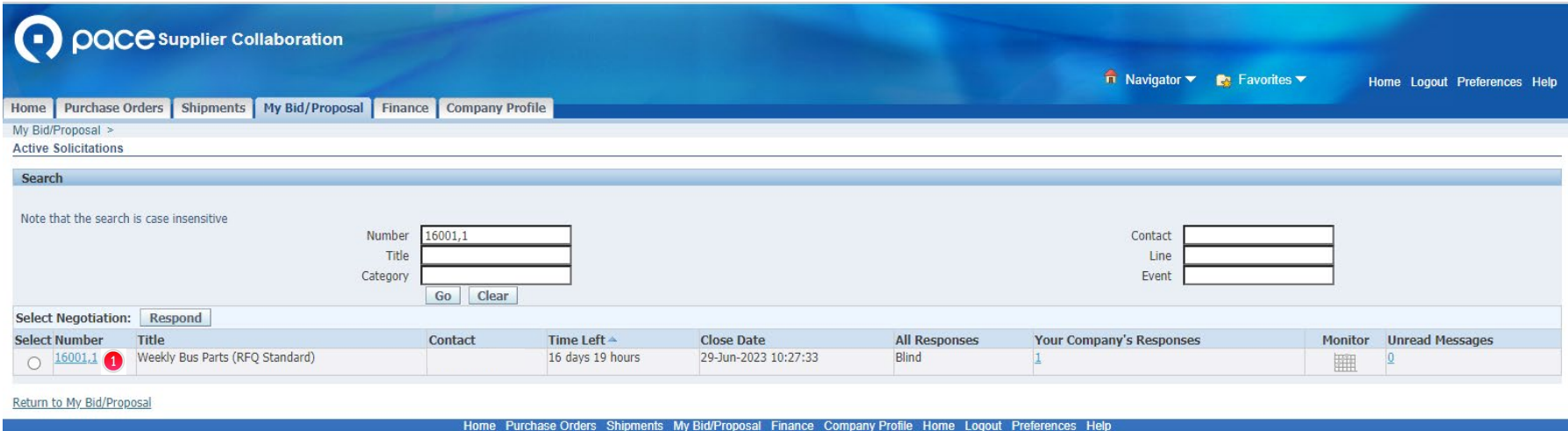

**Privacy Policy** 

## **Step 3**

The Active Solicitations page will appear. Click the solicitation number  $\bigcirc$  under the Number column.

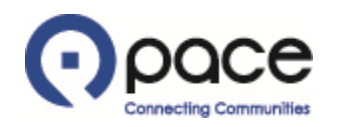

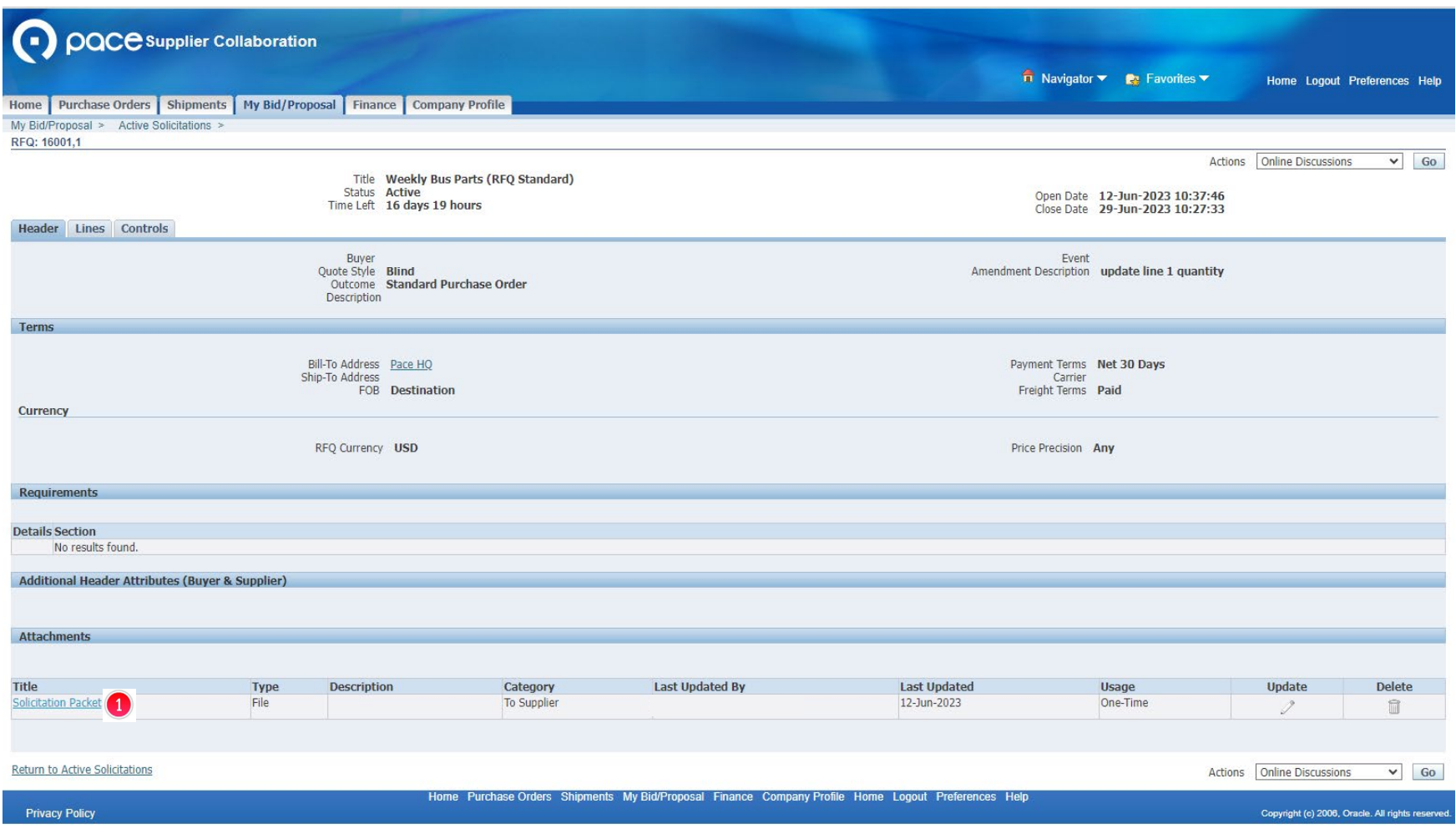

The Header tab of the Solicitation Details page will appear. To view, save, and/or print an attachment to the solicitation, click the attachment  $\bullet$  under the Title column.

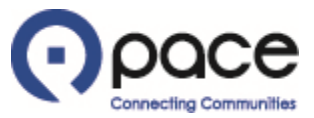

#### How to View, Save, and/or Print Solicitation Attachments and Details

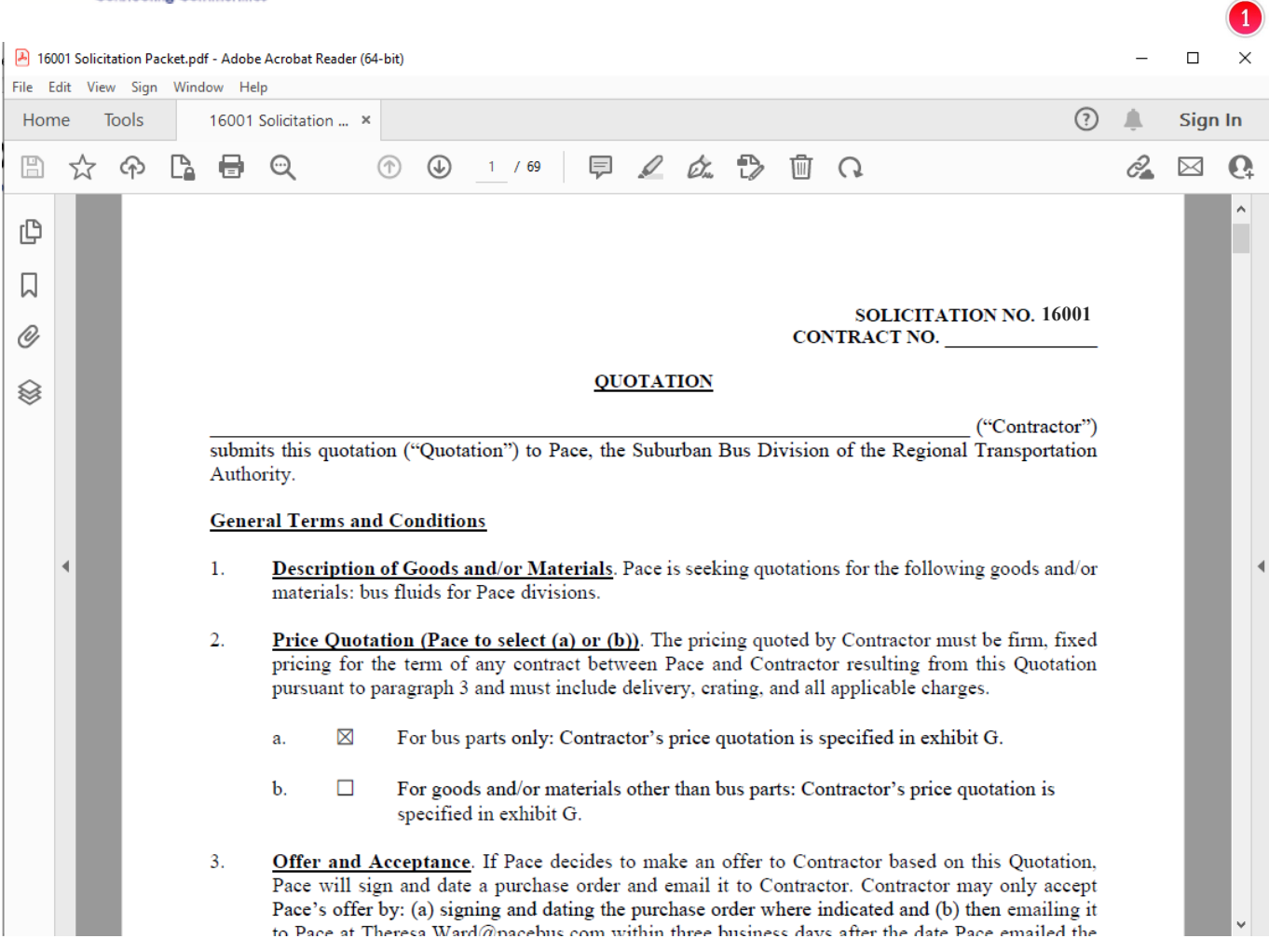

## **Step 5**

A PDF version of the attachment will appear. After you have viewed, saved, and/or printed the attachment, click  $X \bigodot$  to return to the Header tab of the Solicitation Details page.

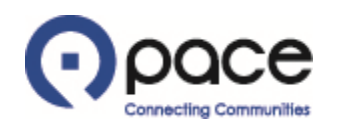

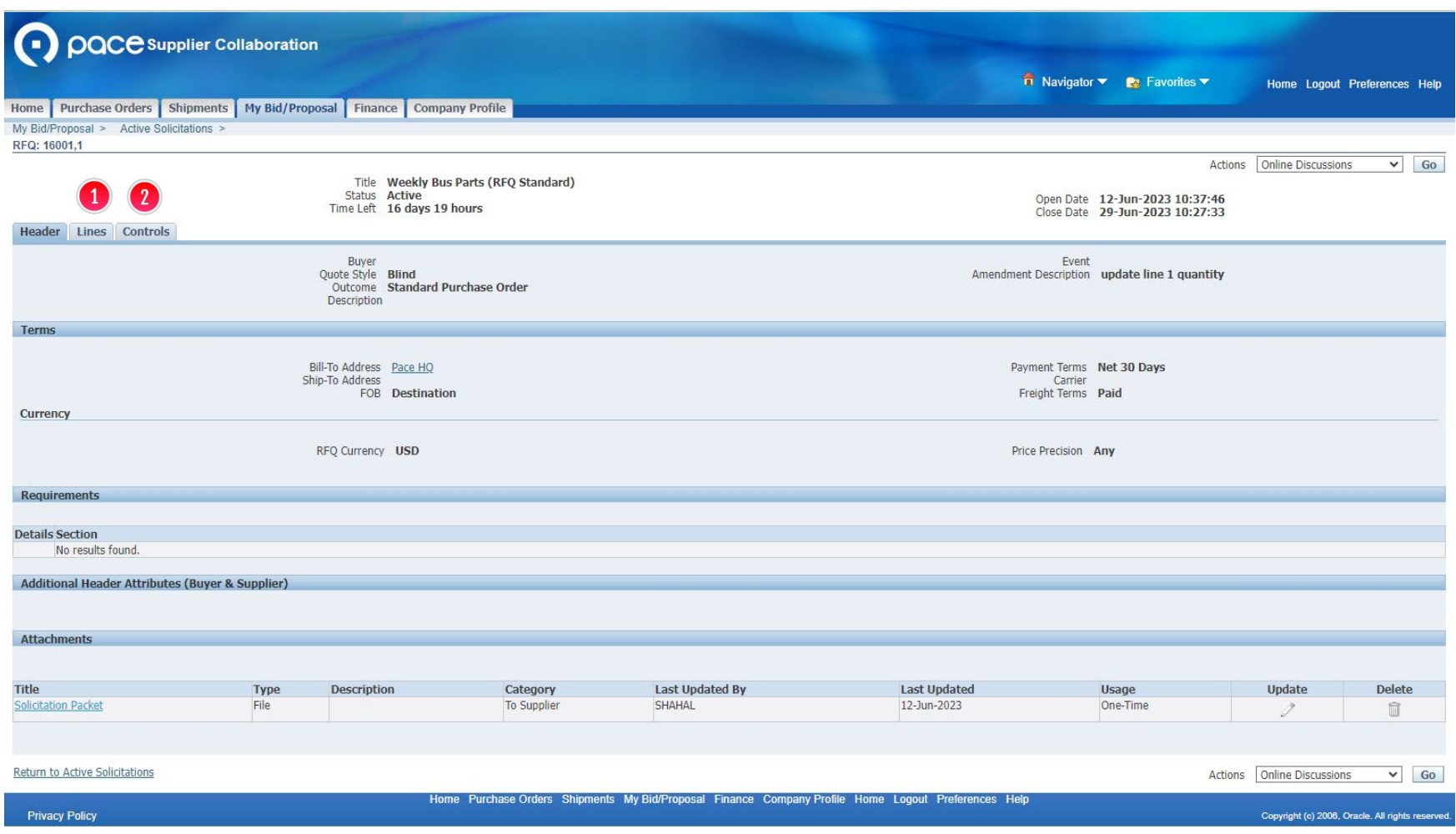

You may also click the Lines tab  $\bullet$  for information about the goods and/or services to be procured and the Controls tab <sup>1</sup> for dates, times, and rules regarding your response.

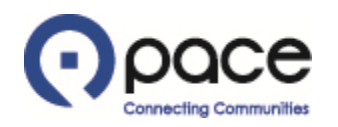

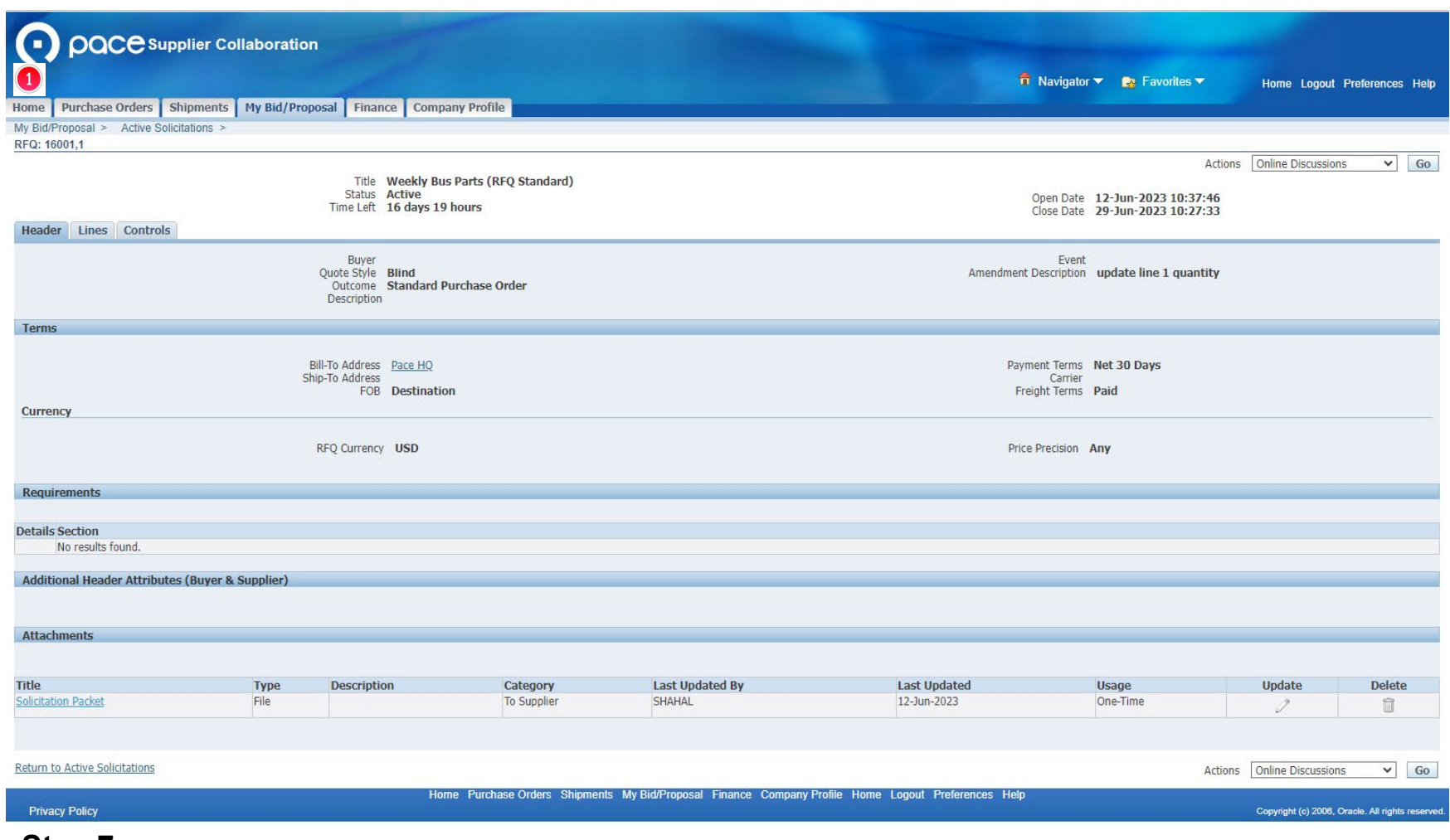

Click the Home tab  $\bullet$  to return to the Home tab of the Supplier Collaboration page.